# OSD-ID+<sup>™</sup> with Carrier Board

Standalone static character and graphic composite video overlay

Version 1.00

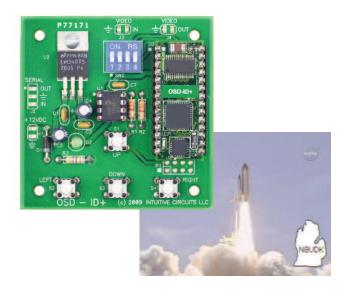

# escription

OSD-ID+<sup>TM</sup> is a single channel, standalone static character and graphic composite video overlay circuit. This user programmable device can display up to 30 columns by 12 rows (NTSC) or 15 rows (PAL) of text and imported graphics such as logos directly onto an incoming composite video source. If no video input source is available then OSD-ID+<sup>TM</sup> overlays text and graphics onto a self-generated background screen. The overlay can be configured to always display, appear on a configurable timer (e.g. every 10 minutes for 30 seconds), or appear on an external button press.

Included with OSD-ID+<sup>™</sup> is font editing software. OSD-ID+<sup>™</sup> firmware upgrades are supported via a PC connection.

| Specifications           |                                                                                                  |
|--------------------------|--------------------------------------------------------------------------------------------------|
| ~                        |                                                                                                  |
| Dimensions:              | 2.5" L x 2.5" W x .7" H                                                                          |
| Weight:                  | 0.9 oz.                                                                                          |
| RoHS compliant:          | Yes                                                                                              |
| Input voltage:           | 7.0 to 14.0 volts DC (150 ma max.)                                                               |
| Operating temperature:   | -40C to +85C (extended temperature range standard)                                               |
| Text area:               | 30 columns by 13 rows (NTSC) or 16 rows (PAL)                                                    |
|                          | Due to monitor over-scan a minimum of 26 columns and 12 rows (NTSC) or 15 rows (PAL) are visible |
| Character set:           | 256 definable characters. 12 x 18 pixels per character.<br>Black, white, and transparent color.  |
| Character attributes:    | Blinking, inverted, and background frame                                                         |
| Graphic sprite max size: | 27,648 pixels (e.g. 162 x 162 pixels)                                                            |
| Video format:            | Composite video                                                                                  |
| Video level:             | 1 volt peak to peak                                                                              |
| Video impedance:         | Input 75 ohm, output 75 ohm resistively terminated                                               |

# nstallation

#### **Connecting Solder Pads:**

#### Solder Pads: +12VDC (J1)

| Pad    | Description                |
|--------|----------------------------|
| +12VDC | 7.0 to 14.0 volts DC input |
| GND    | Ground                     |

#### Solder Pads: SERIAL (J2)

| Pad | Description                        |                                         |
|-----|------------------------------------|-----------------------------------------|
| OUT | OSD-ID+ <sup>™</sup> serial output | (PC hookup attach to female DB-9 pin 2) |
| GND | Ground                             | (PC hookup attach to female DB-9 pin 5) |
| IN  | OSD-ID+ <sup>™</sup> serial input  | (PC hookup attach to female DB-9 pin 3) |

#### Solder Pads: VIDEO IN (J3)

| Pad      | Description            |
|----------|------------------------|
| VIDEO IN | Video input (optional) |
| GND      | Ground                 |

#### Solder Pads: VIDEO OUT (J4)

| Pad       | Description  |
|-----------|--------------|
| VIDEO OUT | Video output |
| GND       | Ground       |

#### Solder Pads: External Buttons (P1)

Note: P1 solder pad block is wired in parallel to the Up, Down, Left, and Right buttons

# )ip Switch Configuration

OSD-ID+<sup>™</sup> comes from the factory configured for NTSC video format. To re-configure settings OSD-ID+<sup>™</sup> has 4 internal dip switches.

Note: DIP switch inputs are only checked during power-up.

| DIP # | Description                                                                            |
|-------|----------------------------------------------------------------------------------------|
| 1     | UNUSED                                                                                 |
| 2     | UNUSED                                                                                 |
| 3     | NTSC or PAL video format<br>OFF = NTSC<br>ON = PAL                                     |
| 4     | Firmware flash update<br>OFF = Do nothing<br>ON = Enter OSD-ID+™ firmware flash update |

# **)**n-Screen Menu Configuration

During normal operation press the **Left + Right** buttons simultaneously to enter the on-screen menu configuration.

The **Up** and **Down** buttons move the menu selection cursor up and down. The **Right** button performs the action of the selected menu item. All configuration information is stored in non-volatile memory so information is retained even with loss of power to OSD-ID+<sup>TM</sup>.

| Menu Option              | Action / Setting                                                                                                    |
|--------------------------|----------------------------------------------------------------------------------------------------|
| Overlay                  | <ul> <li>Enable the on-screen overlay</li> <li>ON - Display the overlay text and graphics</li> <li>OFF - Pass video through without displaying the overlay text and graphics</li> </ul> |
| Screen Editor            | Enter the screen editor (see below)                                                                                                    |
| Options Menu             | Display the Options Menu (see below)                                                                                                    |
| Sprite Selection Menu    | Display the Sprite Selection Menu (see below)                                                                                                    |
| Download From PC         | Display the Download Menu (see below)                                                                                                    |
| Adjust Screen Position   | Adjust the screen position horizontal and vertical pixel offsets (see below)                                                                                                    |
| Save Changes and Exit    | Save changes and exit the Main Menu (hour glass appears during save)                                                                                                    |
| Discard Changes and Exit | Discard changes and exit the Main Menu                                                                                                    |

#### Main Menu:

#### **Options Menu**

| Menu Option           | Action / Setting                                                                                                    |
|-----------------------|----------------------------------------------------------------------------------------------------|
| Overlay Mode          | <ul> <li>Overlay mode <ul> <li>Always On - Always display the text and graphics overlay</li> </ul> </li> <li>On Timer - Display the text and graphics overlay at a specified interval</li> <li>On Button - Display the text and graphics overlay when the Up button is pressed</li> </ul> |
| Display Every Minutes | How often the text and graphics overlay is displayed if<br>the "On Timer" mode is selected (01 - 99 minutes)                                                                                                    |
| Display For Seconds   | How long the text and graphics overlay is displayed if<br>the "On Timer" mode is selected (01 - 60 seconds)                                                                                                    |
| Display Instructions  | Display instructions when entering screen editor,<br>adjusting screen position, etc.<br>• ON - Display instructions<br>• OFF - Do not display instructions                                                                                                    |
| Clear Screen          | Clear the entire screen with spaces                                                                                                    |
| Main Menu             | Return to the Main Menu                                                                                                    |

# **Sprite Selection Menu**

Graphic images (such a logos) can be imported to create on-screen sprites using the font editor utility. A sprite is assigned to a range of characters in the font. Please see the font editor for details.

| Menu Option   | Action / Setting                                                                                                    |
|---------------|----------------------------------------------------------------------------------------------------|
| Draw Sprite   | <ul> <li>Draw a graphic sprite on-screen. Sprites are configured in the font editor.</li> <li>ON - Display the sprite</li> <li>OFF - Do not display the sprite</li> </ul> |
| Sprite #      | Sprite number to draw (0-15)                                                                                                    |
| Horz Position | Horizontal screen position to draw the sprite<br>• Left, Center, or Right                                                                                                 |
| Vert Position | Vertical screen position to draw the sprite<br>• Top, Center, or Bottom                                                                                                   |
| Main Menu     | Return to the Main Menu                                                                                                    |

# **Download Menu**

| Menu Option            | Action / Setting                                                       |
|------------------------|------------------------------------------------------------------------|
| Download Font/Sprites  | Download font and sprites using the font editor utility                |
| Download Screen Layout | Download the screen layout using the optional PC screen layout utility |
| Main Menu              | Return to the Main Menu                                                |

#### **Screen Position Adjustment Instructions**

| Button(s)    | Action                                    |
|--------------|-------------------------------------------|
| Left         | Move the screen left one pixel            |
| Right        | Move the screen right one pixel           |
| Up           | Move the screen up one pixel              |
| Down         | Move the screen down one pixel            |
| Up + Down    | Reset screen offsets to default positions |
| Left + Right | Save screen position adjustments and exit |

# Screen Editor

The four button keypad allows users to program the screen overlay information with up, down, left, and right cursor movements. The tables below explain the button press combinations and actions.

| Button(s)                   | Action                                                                     |
|-----------------------------|----------------------------------------------------------------------------|
| Left                        | Move the cursor left one position                                          |
| Right                       | Move the cursor right one position                                         |
| Up                          | Move the cursor up one position                                            |
| Down                        | Move the cursor down one position                                          |
| Left + Right                | Enter character entry mode (see below)                                     |
| Up + Down                   | Select character attribute settings (see below)                            |
| Up + Down + Right           | Set the current character attributes (e.g. blinking)                       |
| Down + Left                 | Copy current character to the clipboard                                    |
| Down + Right                | Paste the character from clipboard and advance to the next cursor position |
| Up + Left                   | Shift the entire line that is right of the cursor left by 1 column         |
| Up + Right                  | Shift the entire line that is right of the cursor right by 1 column        |
| Up + Down + Left +<br>Right | Exit the screen editor                                                     |

#### **Screen Editor Commands**

## **Character Entry Mode Commands**

| Button(s)    | Action                                                         |  |
|--------------|----------------------------------------------------------------|--|
| Up           | Cycle through the character set (ascending)                    |  |
| Down         | Cycle through the character set (descending)                   |  |
| Right        | Save character and advance to next cursor position             |  |
| Up + Down    | Erase character with space and advance to next cursor position |  |
| Left + Right | Exit character entry mode                                      |  |

# **Character Attributes Settings**

| Menu Option      | Action / Setting                                                                               |
|------------------|------------------------------------------------------------------------------------------------|
| Blinking         | Character blinking state<br>• ON - Blink on<br>• OFF - Blink off                               |
| Background Frame | Character background frame state<br>• ON - Background frame on<br>• OFF - Background frame off |
| Inverted         | Character invert state<br>• ON - Invert on<br>• OFF - invert off                               |

# efault Font

Below is the default OSD-ID+<sup>TM</sup> font. Use the supplied font editor software to modify or create your own font and graphic image sprites (e.g. logos). Do not modify the empty character at position 0. It is recommended to not remove the characters highlighted in red. These characters can be modified but they are used in the OSD-ID+<sup>TM</sup> on-screen menu configuration.

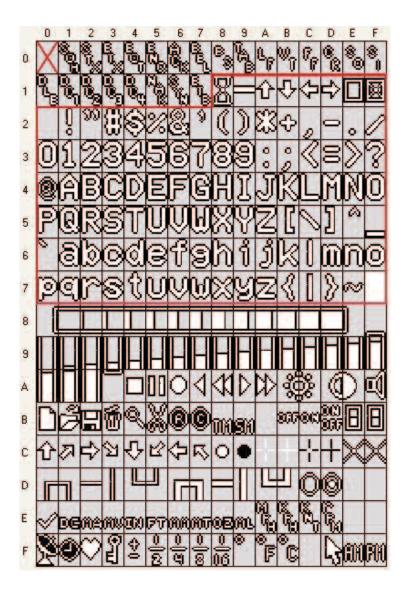

# **SD-ID+** Font Editor Download Instructions

To download the OSD-ID+TM Font Editor PC Utility go to the Intuitive Circuits secure download page at <u>http://www.icircuits.com/store/downloads\_secure.php</u>

Login: contact Intuitive Circuits Password: contact Intuitive Circuits

Please do not share the login and password with others.

- Download the Font Editor.zip file then unzip the file into a temporary folder
- Run setup.exe
- After the installation is complete the temporary folder can be removed
- The program shortcut is located on the computer desktop and in the Start>>Programs>>Intuitive Circuits folder.

PC System Requirements: Microsoft Windows 2000 operating system or later with minimum 1024 x 768 video screen resolution and one RS-232 serial port (or USB to RS-232 converter).

# rouble Shooting Tips

| Problem                            | Solution                                                                                                    |
|------------------------------------|----------------------------------------------------------------------------------------------------|
| Green LED off (won't power up)     | <ul><li>Verify power supply polarity is correct</li><li>Verify power supply output is 7.0 to 14.0 volts DC when attached</li></ul> |
| On-screen text and graphics skewed | • Verify good quality video input source                                                                                           |

# Warranty & Service

If the product fails to perform as described in our product description or specification, within 1 year from the date of shipment to the buyer, we will repair or replace the product and/or accessories originally supplied. Failure due to improper installation, misuse, abuse or accident is not covered by this warranty. Incidental and consequential damages are not covered by this warranty. The buyer must first obtain a Return Material Authorization number by calling (248) 588-4400, or send email to support@icircuits.com. Ship the defective product (with RMA number) to Intuitive Circuits, 3928 Wardlow Ct., Troy, MI 48083, freight prepaid.

# Intuitive Circuits, LLC

3928 Wardlow Ct. Troy, MI 48083 Voice: (248) 588-4400 Fax: (248) 588-4455 http://www.icircuits.com